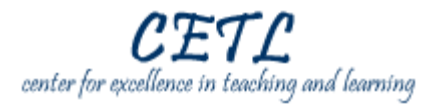

This guide will address the following tasks for using Turnitin with Blackboard:

- 1. Create a Turnitin assignment in Blackboard.
- 2. View submissions to a Turnitin assignment in Blackboard.
- 3. Grade a Turnitin assignment in Blackboard.

## **Detailed Instructions**

## **Create a Turnitin assignment in Blackboard.**

- a. Navigate to your course in Blackboard and click **Course Content** (Fig. 1).
- b. Click the **Add Content Link** button and select the **Turnitin Assignment** link. Click **Create Turnitin Assignment** (Fig. 2).
- c. Type a title for the assignment and click **Create Turnitin Assignment**.
- d. Assign a point value, a start date, a due date, and a post date for the assignment. Select any additional desired options for the assignment.
- e. Click **Submit** to create the assignment.

## **View submissions to a Turnitin assignment in Blackboard.**

- a. Click the **Teach** tab and click the name of the Turnitin assignment you created on the Course Content page.
- b. Click the name of a student's paper submission to view the paper (Fig. 3). You may also place a checkmark next to several submissions and click the **Download** button to download those papers to your computer.
- c. Click the report icon to view the Originality Report for a desired paper (Fig. 4).

## **Grade a Turnitin assignment in Blackboard.**

- a. Navigate to the Gradebook in your Blackboard course.
- b. Click the **action box**  $\leq$  next to the name of the assignment and select **Edit Values** (Fig. 5).
- c. Type the grades for each student and any comments for the student.
- d. Click **Save** to submit the grades to the Gradebook.

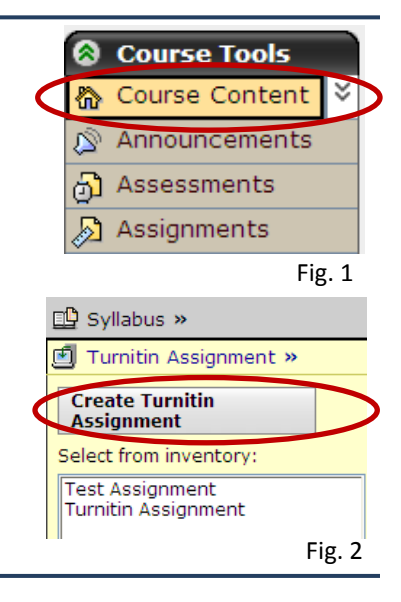

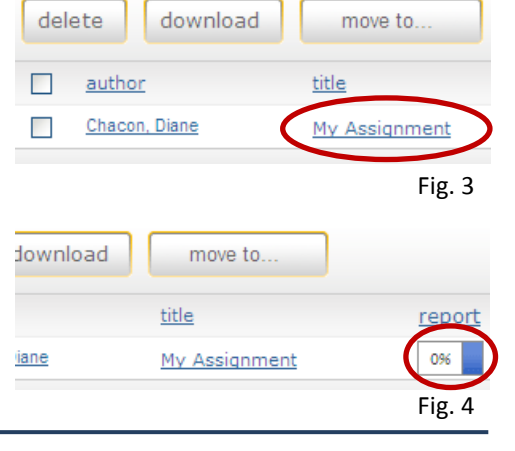

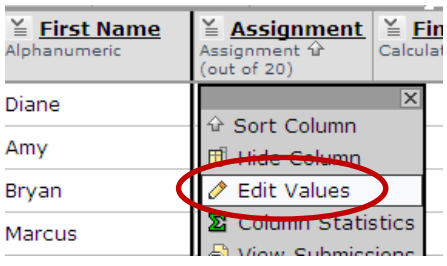